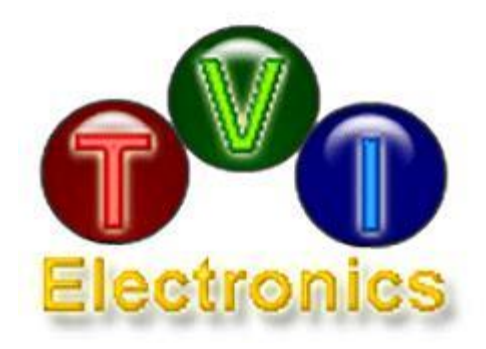

# **USB DRIVER INSTALLATION GUIDE**

## **FOR WINDOWS XP**

Rev. 1.0

June, 2012

www.tvielectronics.com

 $\mathscr{L}$  2211 Rayford Rd., Ste. 111-332 • Spring, TX 77386  $^{\circ\circ}$  281-408-4051  $\equiv$  281-408-4052

### **CONTENTS**

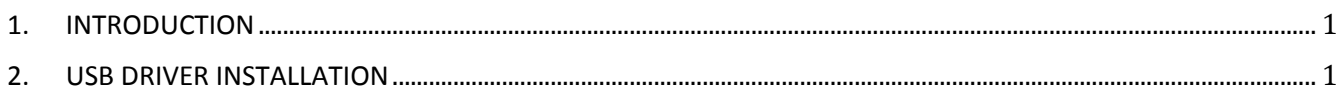

#### **FIGURES**

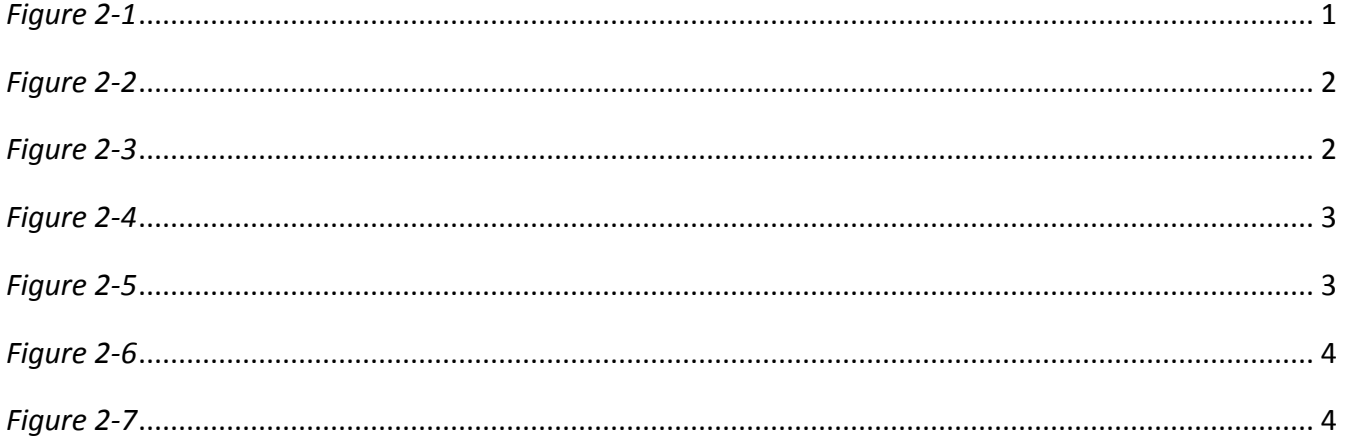

<span id="page-2-0"></span>This guide describes how to install USB Communications Device Class (CDC) driver for Microsoft Windows XP operating system.

### 2.USB DRIVER INSTALLATION

- <span id="page-3-0"></span>• If you are running Windows XP or Windows XP SP 1, temporarily disconnect your PC from the Internet. This can be done by either removing the network cable from your PC or by disabling your network card by going to the "Control Panel\Network and Dial-Up Connections", right-clicking on the appropriate connection and selecting "Disable" from the menu. The connection can be re-enabled after the installation is complete. This is not necessary under Windows XP SP 2 if configured to ask before connecting to Windows Update. Windows XP SP 2 can have the settings for Windows Update changed through "Control Panel\System" then select the "Hardware" tab and click "Windows Update".
- Connect LCD controller to a spare USB port on your PC. The Microsoft composite device driver is automatically loaded in the background. Once the composite driver has been installed, Windows "Found New Hardware" Wizard will launch. If there is no available Internet connection or Windows XP SP 2 is configured to ask before connecting to Windows Update, the screen shown in Figure 2-1 is displayed. Select "No, not this time" from the options available and then click "Next" to proceed with the installation. If there is an available Internet connection, Windows XP will silently connect to the Windows Update website and install any suitable driver it finds for the device in preference to the driver manually selected.

<span id="page-3-1"></span>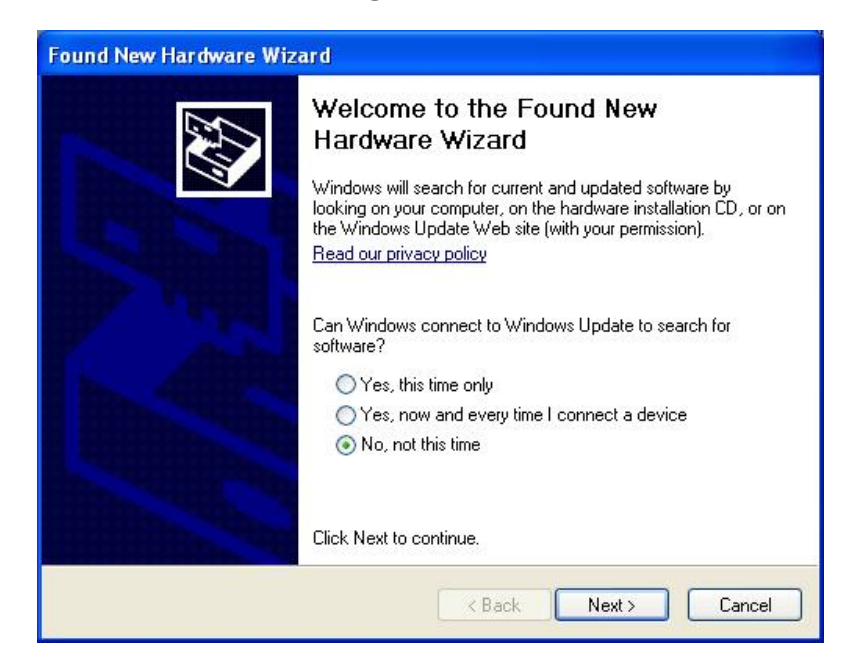

*Figure 2-1*

• Select "Install from a list or specific location (Advanced)" as shown in Figure 2-2 below and then click "Next".

<span id="page-4-0"></span>*Figure 2-2*

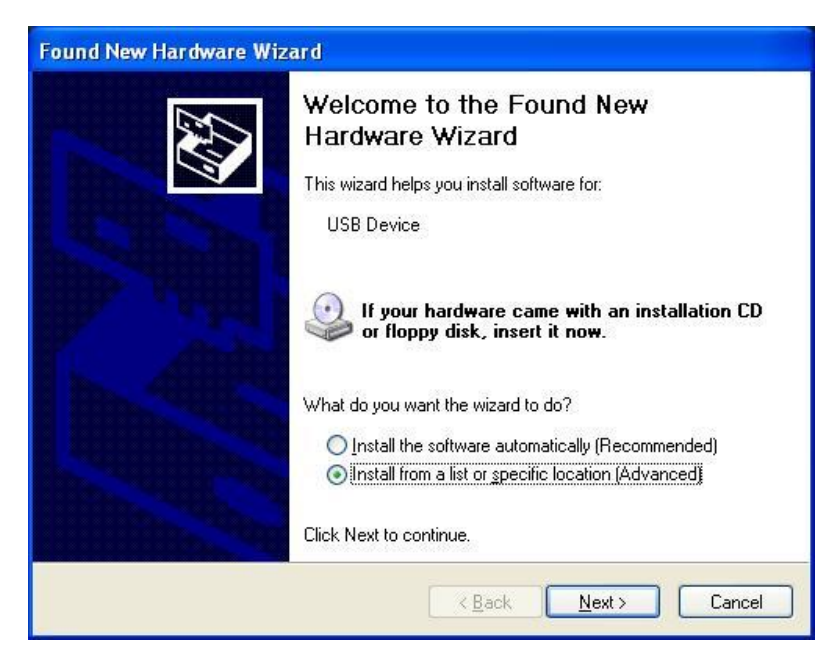

<span id="page-4-1"></span> Select "Search for the best driver in these locations" and enter the file path in the combo-box ("C:\Program Files\GUI Manager\USB Driver" in Figure 2-3 below) or browse to it by clicking the Browse button. Once the file path has been entered in the box, click next to proceed. The USB Driver is located in the installation folder "GUI Manager\USB Driver\".

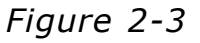

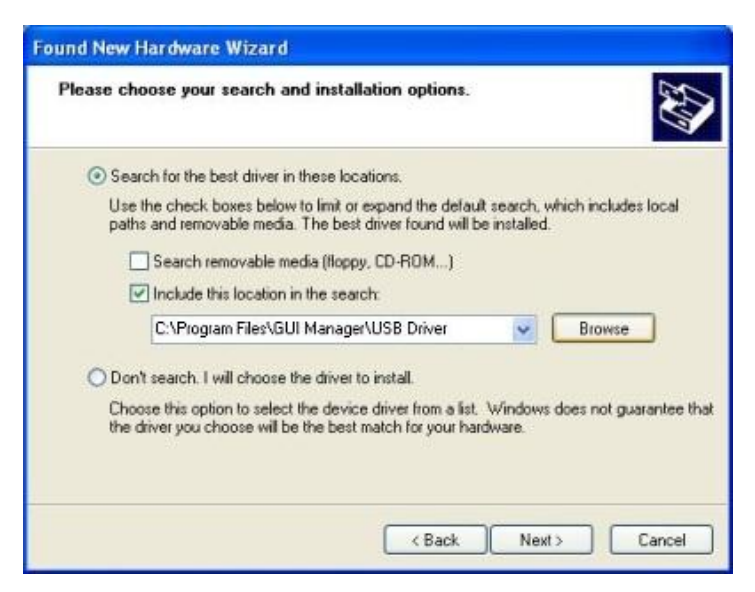

• If Windows XP is configured to warn when unsigned (non-WHQL certified) drivers are about to be installed, the message dialogue shown in Figure 2-4 will be displayed. Click on "Continue Anyway" to continue with the installation. If Windows XP is configured to ignore file signature warnings, no message will appear.

*Figure 2-4*

<span id="page-5-0"></span>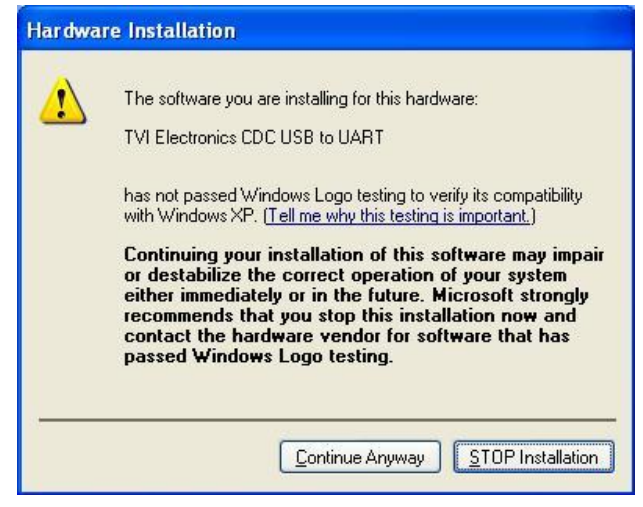

<span id="page-5-1"></span> The screen shown in Figure 2-5 will be displayed as Windows XP copies the required driver files.

*Figure 2-5*

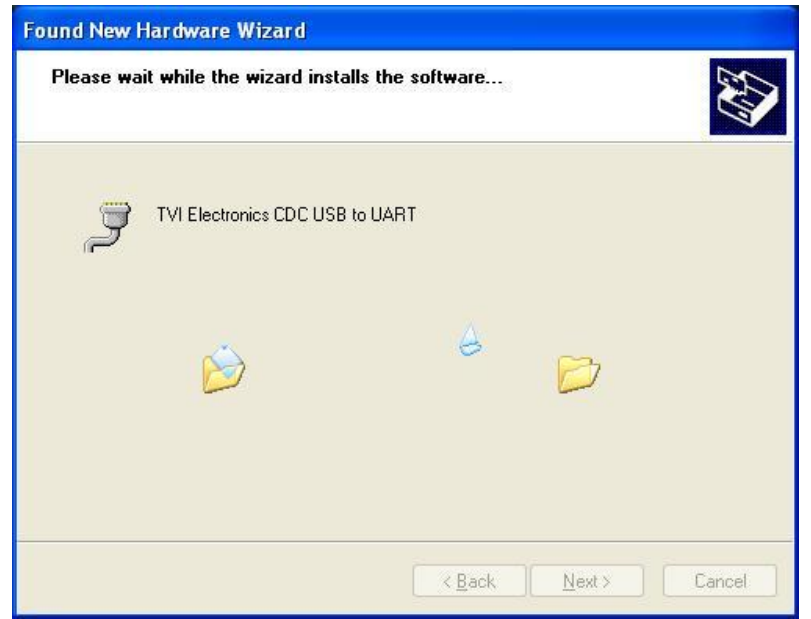

 Windows should then display a message indicating that the installation was successful (Figure 2-6). Click "Finish" to complete the installation.

*Figure 2-6*

<span id="page-6-0"></span>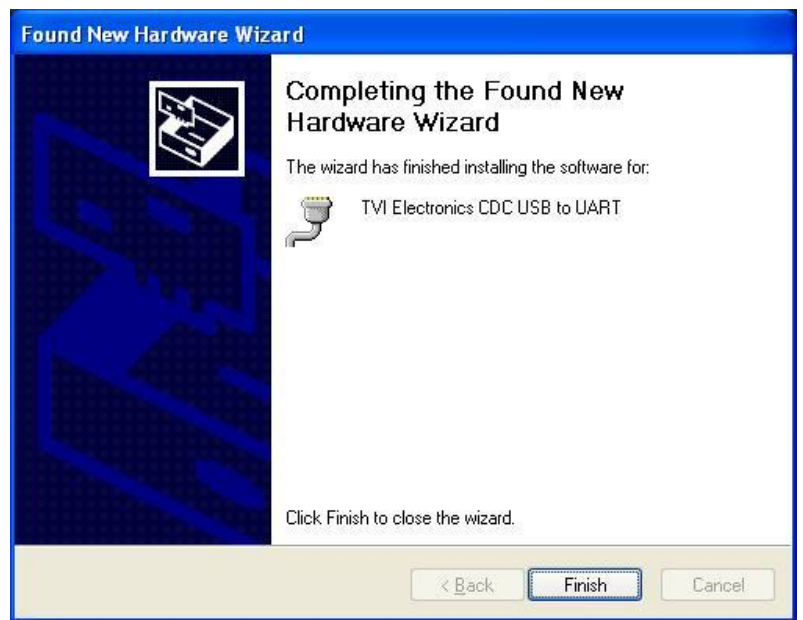

<span id="page-6-1"></span> Open the Device Manager (located in "Control Panel\System", then select the "Hardware" tab and click "Device Manger") and select "View > Devices by Connection", the device appears as a "TVI Electronics CDC USB to UART" with an additional COM port with the label "COMx" (Figure 2-7).

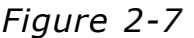

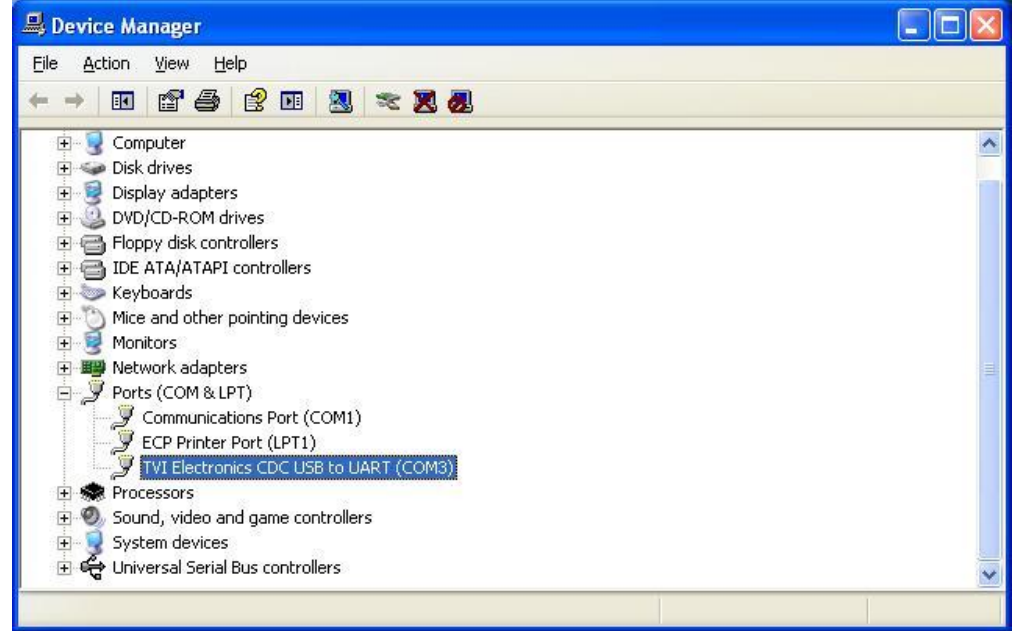